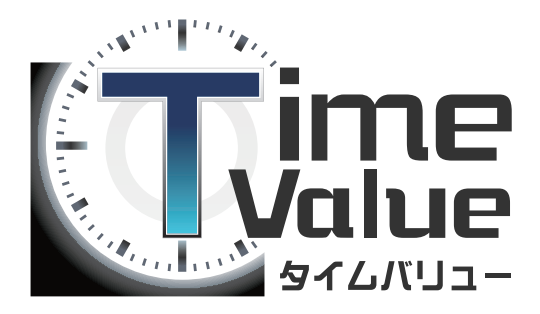

# タイムバリューマニュアル

# 【シフト管理編】

本マニュアルではタイムバリューのシフト管編について、ご説明いたします。

### 目次

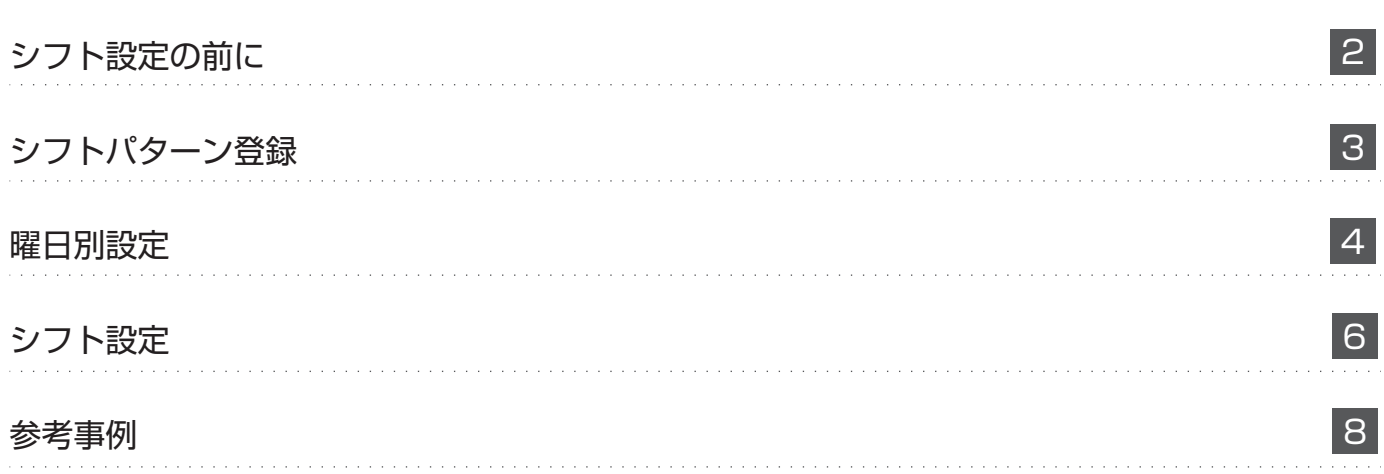

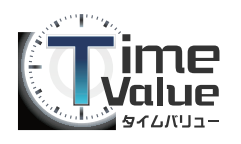

### シフト管理 シフト設定の前に

シフト管理では、 シフトのパターンの設定や 1 ヶ月単位でのシフトの設定を行うことができます。

シフトを設定する前に、以下の設定をご確認ください。

1.メニューバー内の、設定から『企業設定』をクリックしてください。

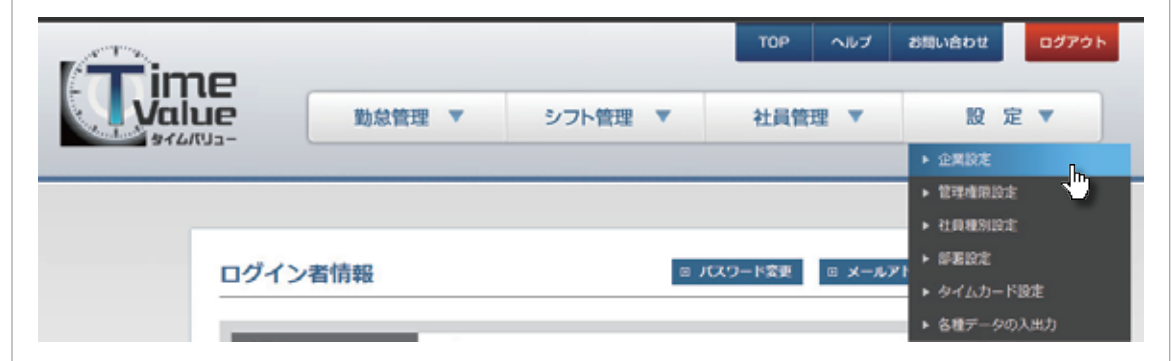

2.企業設定画面が表示されます。

「シフト機能」の設定で「使用する」が選択されているか確認して下さい。 「使用しない」となっている場合、「使用する」に選択して、「登録」ボタンを押してください。

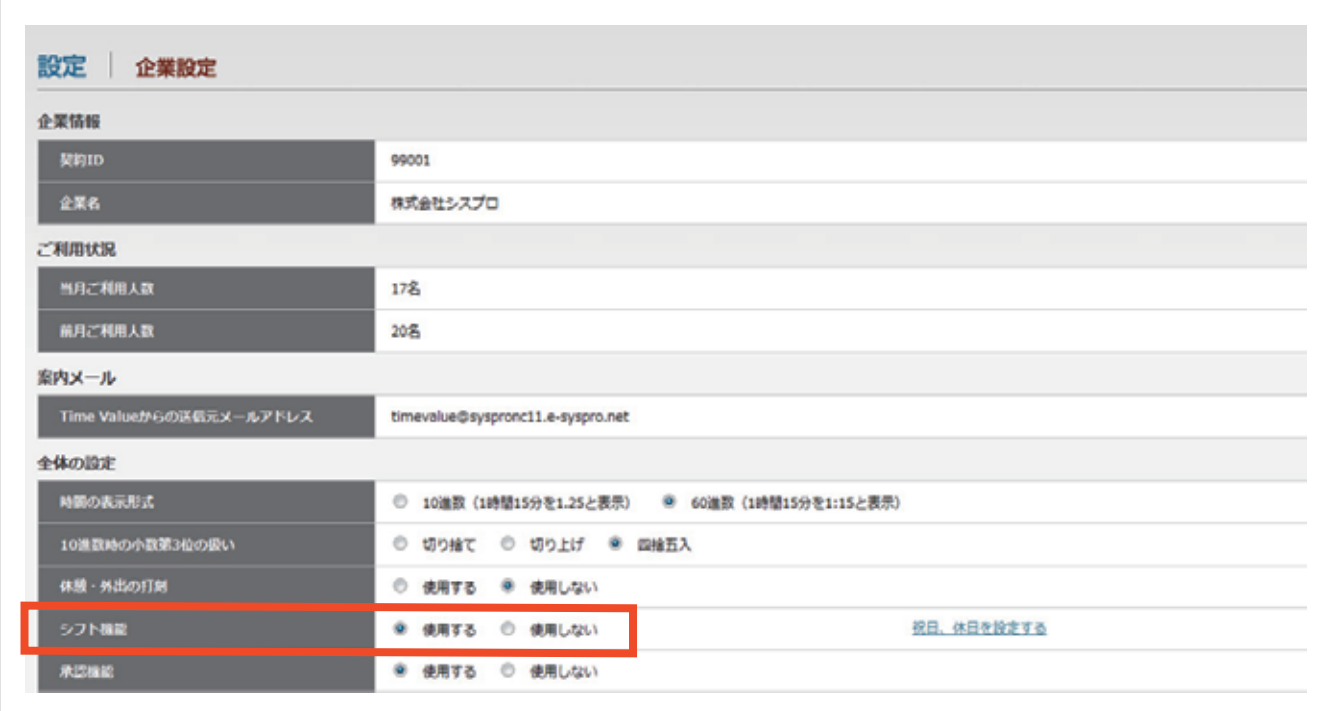

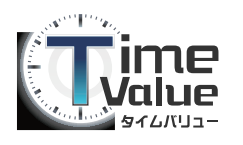

## シフトパターン登録

「シフトパターン」では、 シフト管理を行う際の「出勤」「退勤」「休憩」の勤務パターンを設定します。 ※勤務時間のパターンを設定すれば、シフト管理を行う際、「出勤」「退勤」「休憩」時間の 入力は不要となります。

1.メニューバー内の、シフト管理から『シフトパターン登録』をクリックしてください。

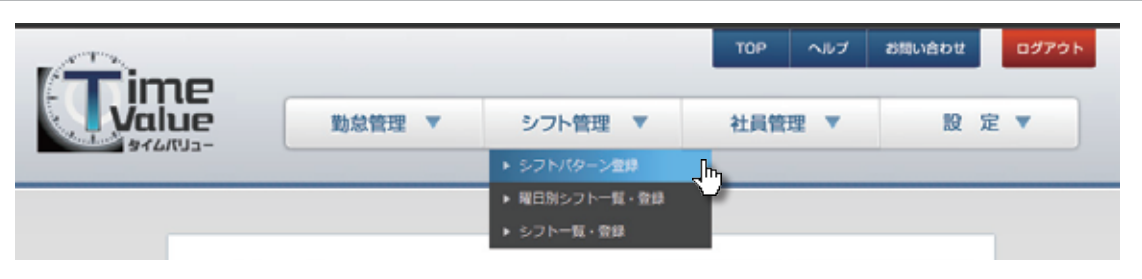

2.シフトパターン登録画面が表示されます。

新たにシフトパターン登録を行う場合は、「新規登録」ボタンをクリックしてください。 ※編集する場合は「編集」のリンクをクリックしてください。

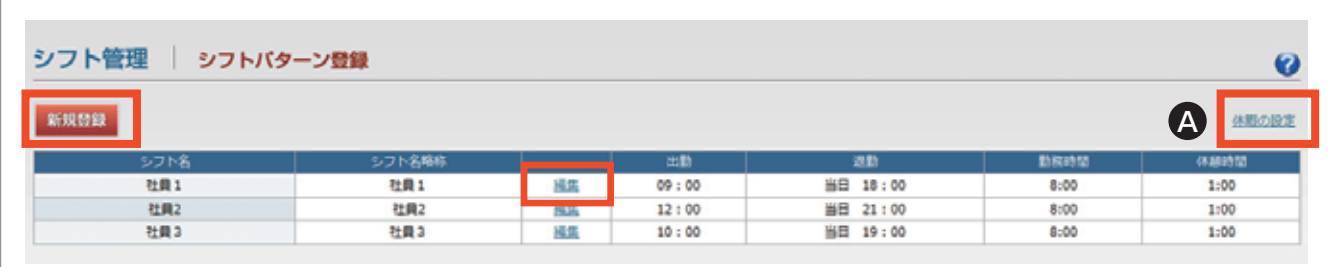

「休暇の設定」を行う場合は、上図(4)の「休暇の設定」のリンクをクリックしてください。 「休暇の設定」画面が表示されます。

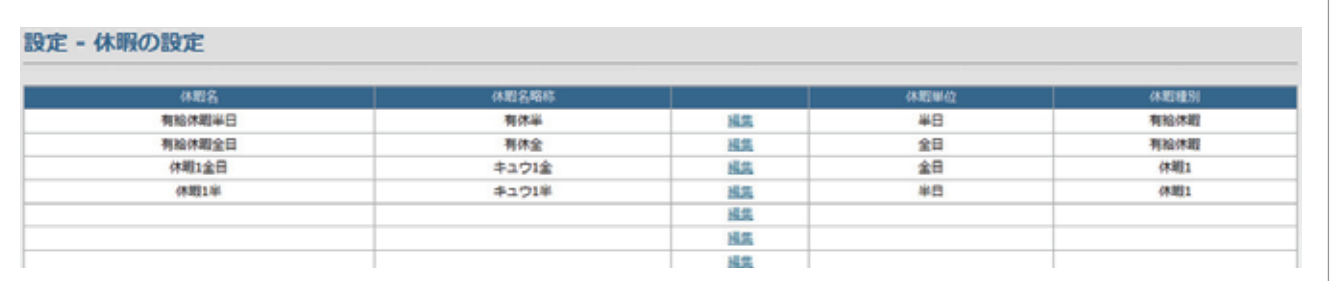

有給休暇や半休などの設定を行います。 ※最大10 件まで登録が可能。

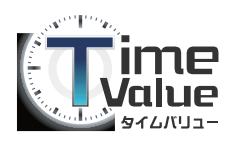

### 曜日別設定

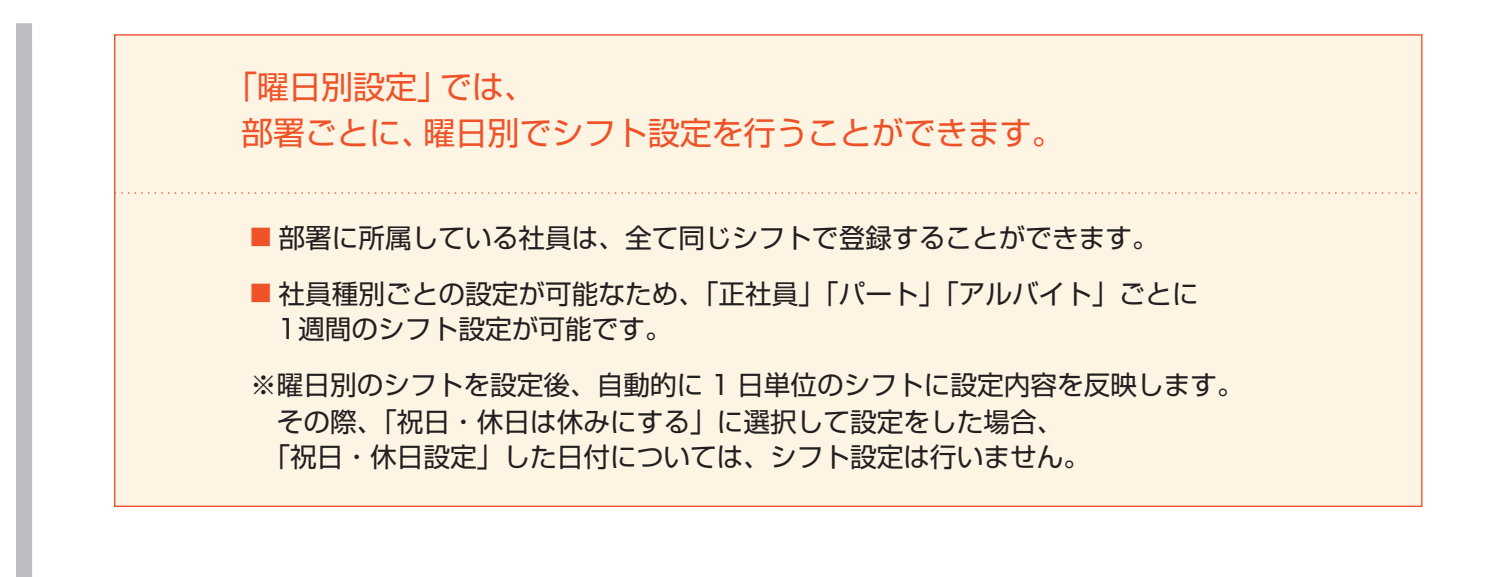

1.メニューバー内の、シフト管理から『曜日別シフト一覧・登録』をクリックしてください。

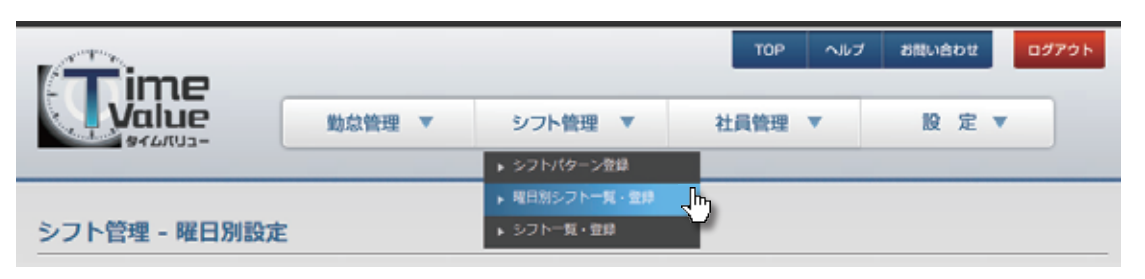

2.曜日別設定 登録画面が表示されます。

新たに曜日別設定の登録を行う場合は、「新規登録」ボタンをクリックしてください。 ※編集する場合は「編集」のリンクをクリックしてください。

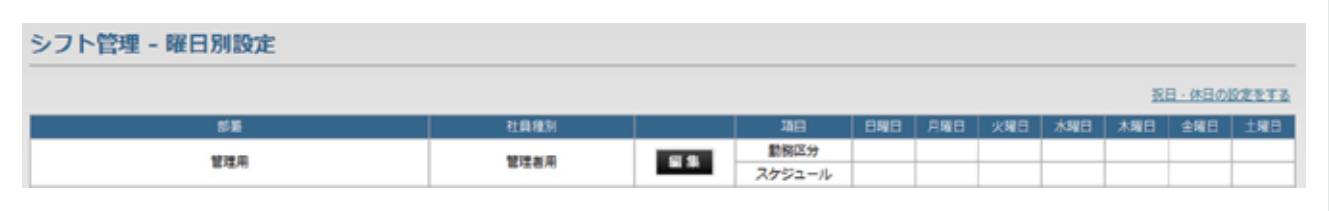

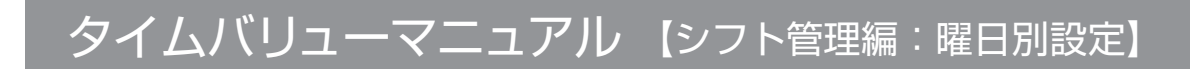

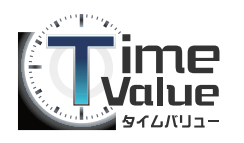

## 曜日別設定

#### 「祝日・休日」を設定します。 3.

※曜日別設定を行う際、「祝日・休日は休みにする」を選択している場合、 下記画面に設定している「祝日・休日」の日付には、シフト設定を除外しております。

※曜日別設定を行う前に、「祝日・休日の設定」を行ってください。

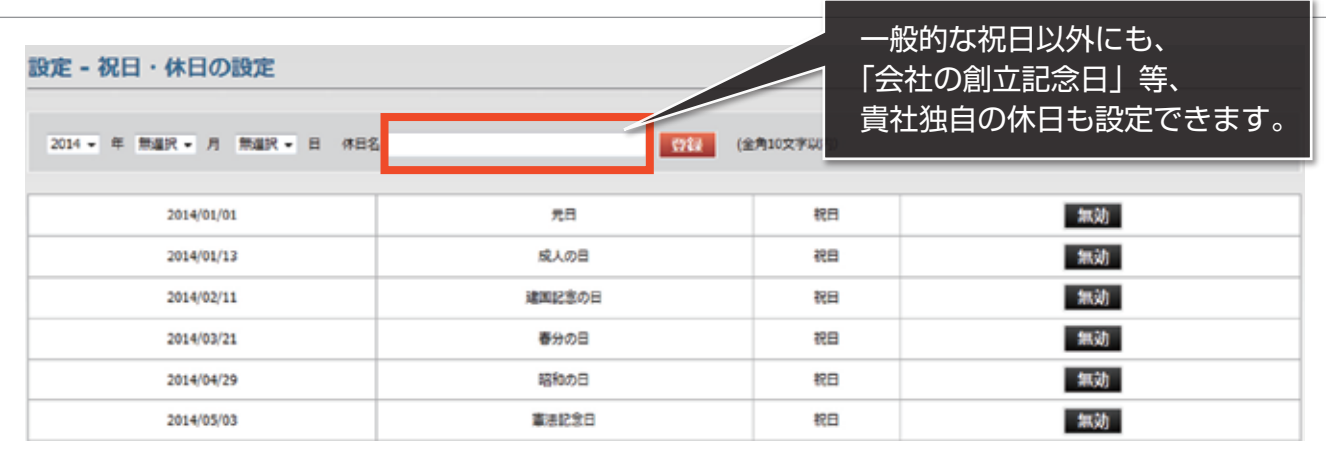

### 「曜日別設定」を登録します。 4.

各項目を入力後、『登録』ボタンをクリックしてください。

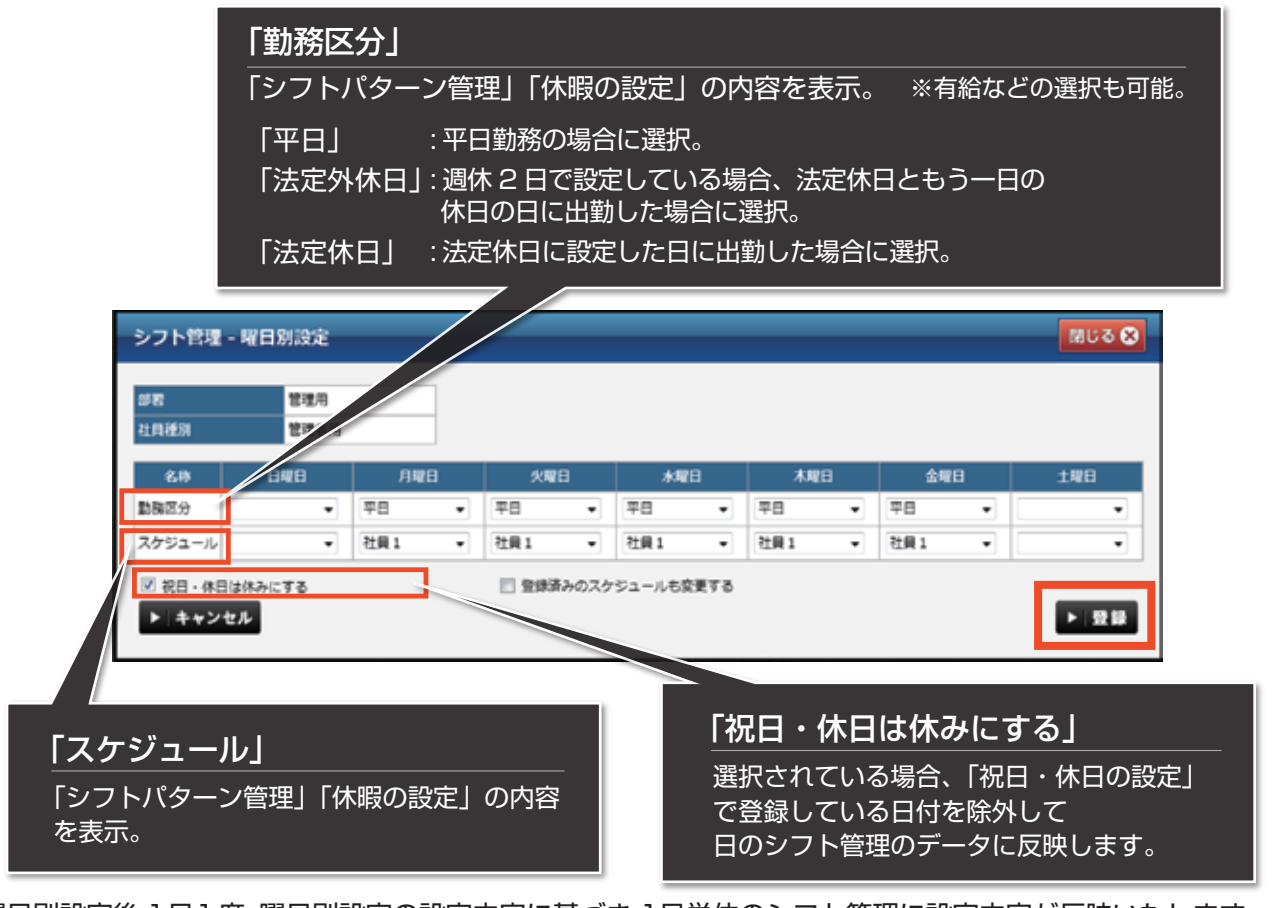

曜日別設定後、1日1度、曜日別設定の設定内容に基づき、1日単位のシフト管理に設定内容が反映いたします。 1ヶ月以上反映をするため、1日単位でシフトの内容が異なる場合は、注意して下さい。

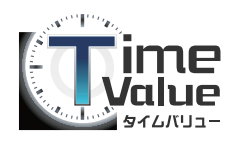

タイムバリューマニュアル 【シフト管理編:シフト設定】

### シフト設定

#### 「シフト設定」では、1 ヶ月単位でシフトの設定を行うことができます。

1. メニューバー内の、シフト管理から『シフト一覧・登録』をクリックしてください。

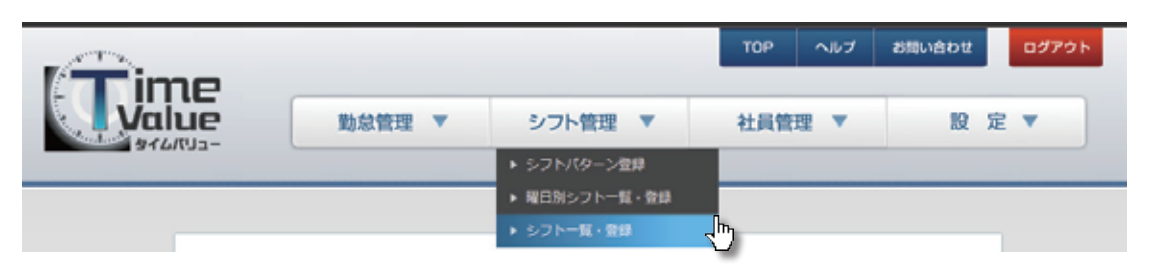

2. シフト一覧・登録画面が表示されます。

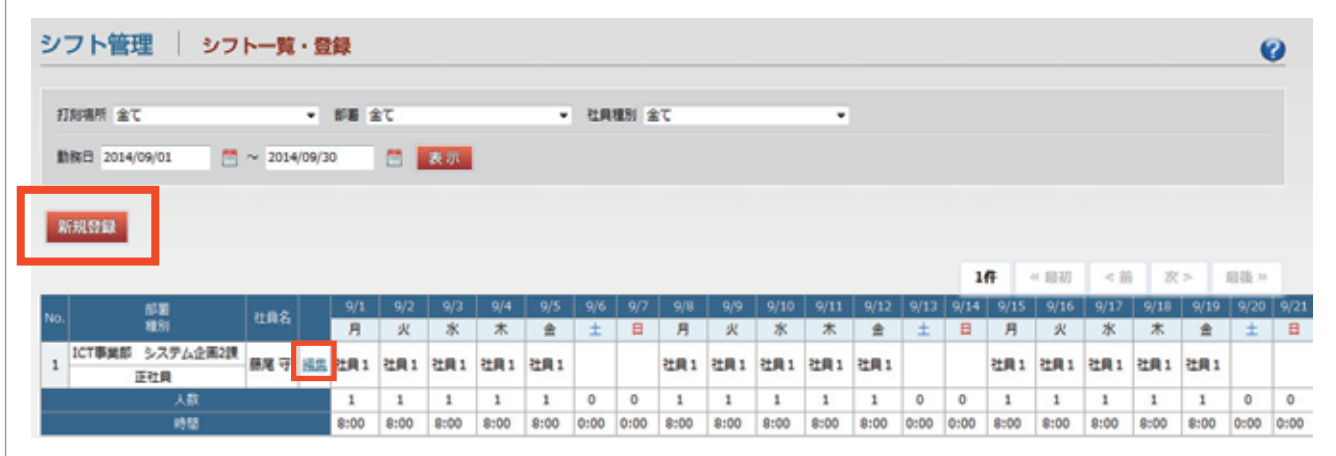

- 3. 新たにシフト登録を行う場合は、「新規登録」ボタンを押してください。 ※編集する場合は「編集」のリンクをクリックしてください。
- 4.「新規登録」画面が表示されます。 「呼出」ボタンを押して、登録する社員を設定します。 ※設定は、社員ごとに行ってください。

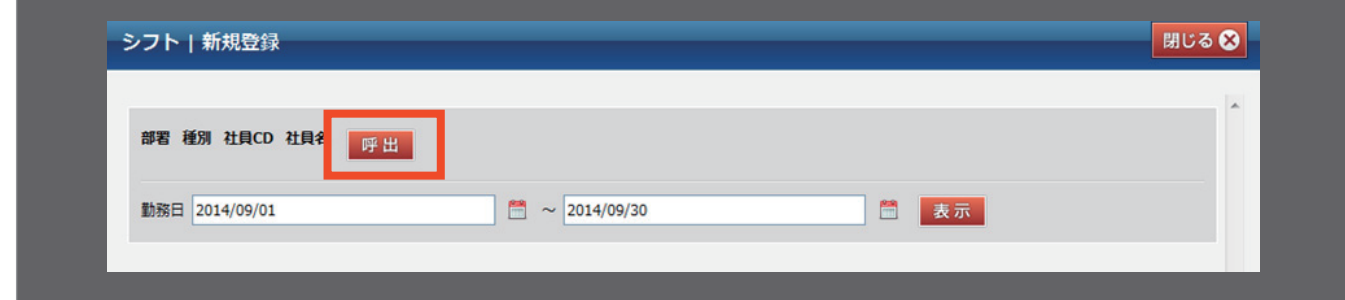

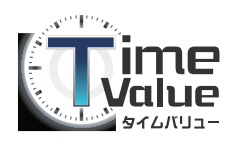

タイムバリューマニュアル 【シフト管理編:シフト設定】

### シフト設定

「社員選択」画面が表示されます。 5. 登録する社員の「選択」ボタンを押してください。

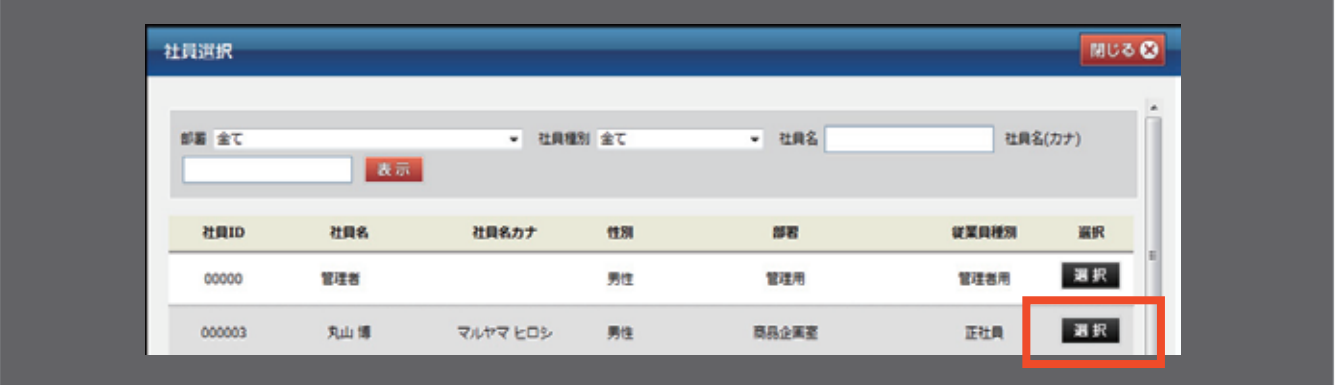

「新規登録」画面が表示されます。 6.

各項目を入力後、『登録』ボタンをクリックしてください。 ※勤務日のみ設定してください。

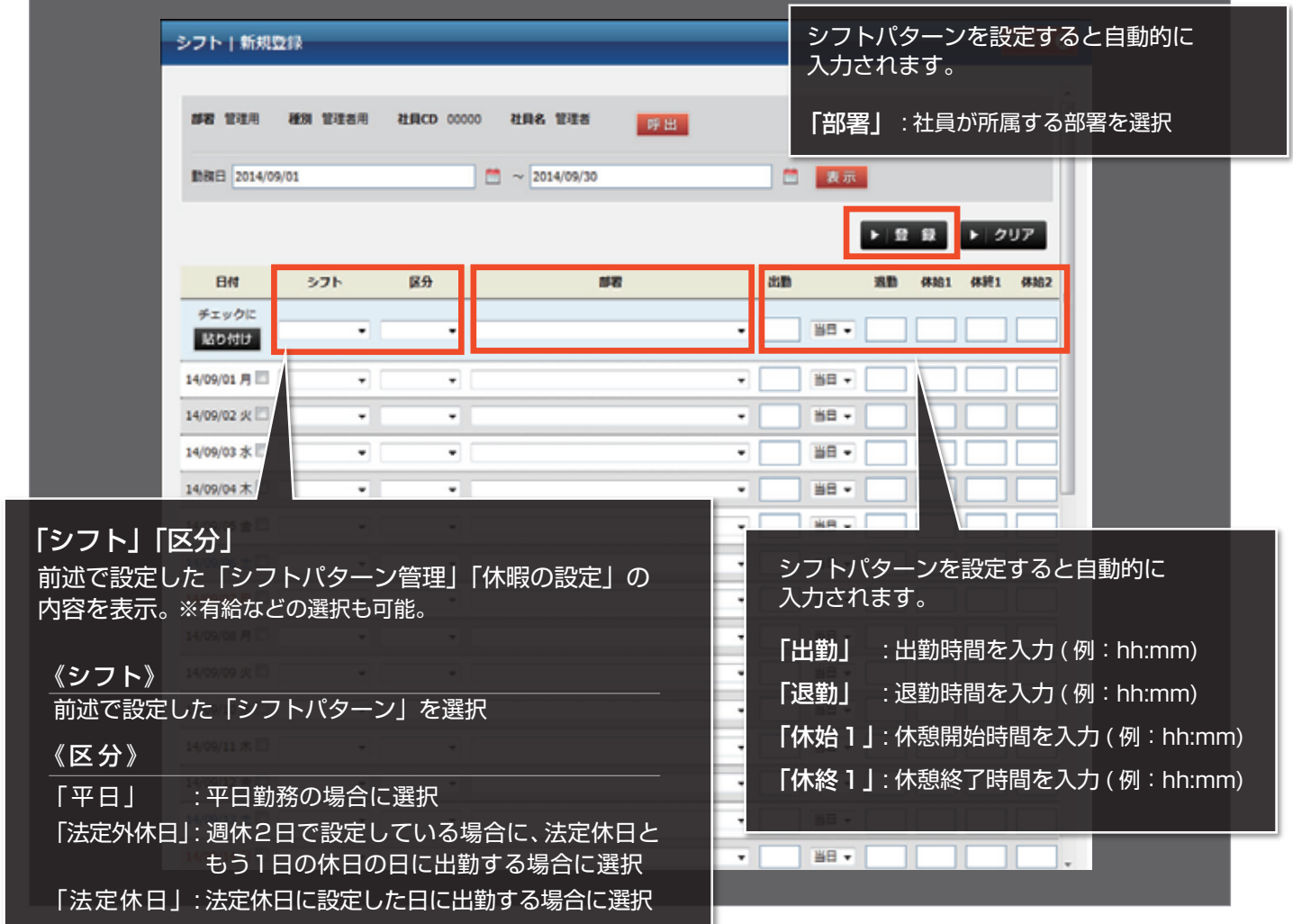

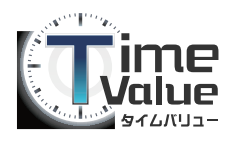

タイムバリューマニュアル 【シフト管理編:参考事例】

### 参考事例

#### 「参考事例」

共通項目として「シフト」「区分」を選択すれば

選択した日付に、設定した内容を一括で貼りつけることができます。

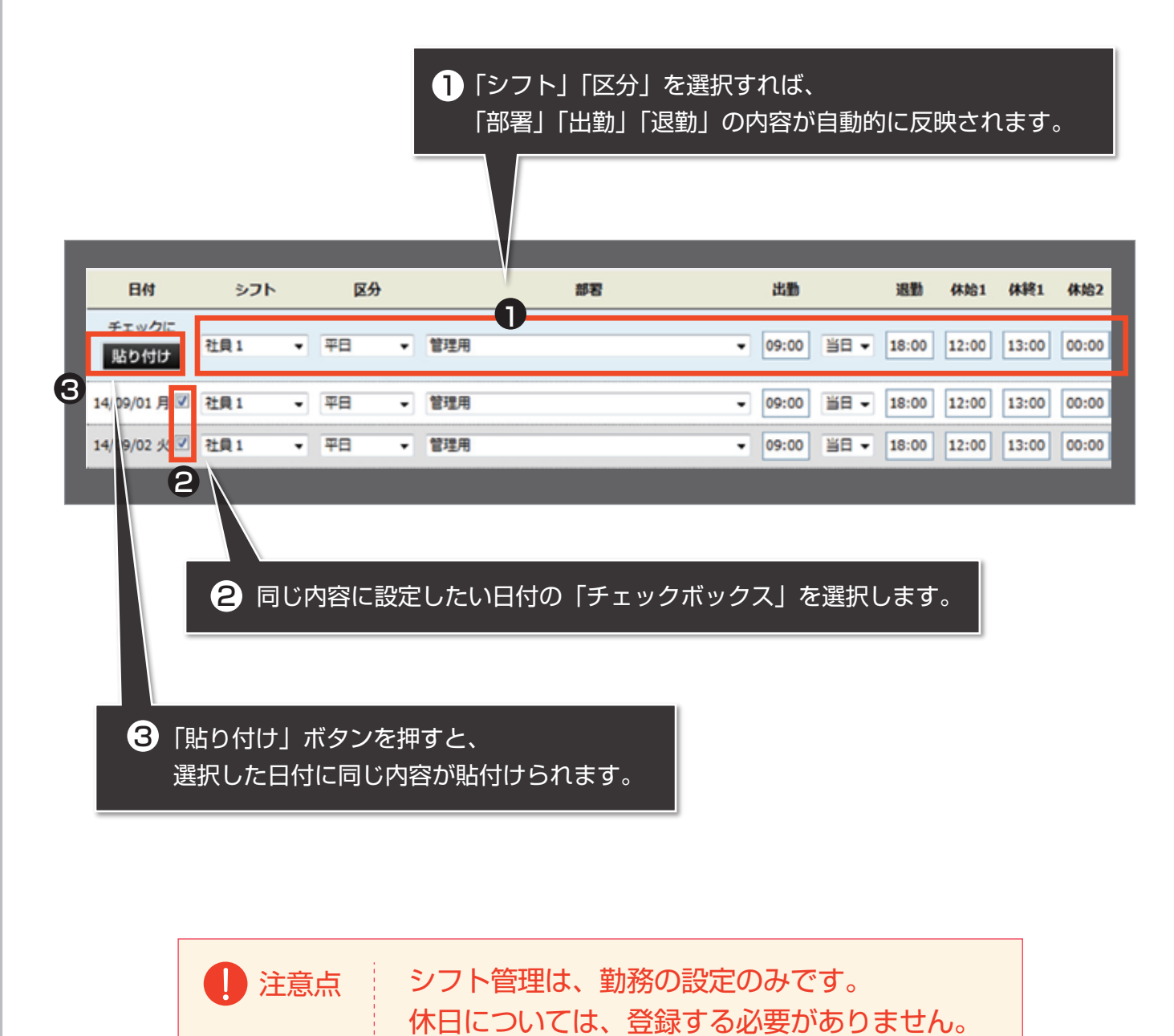

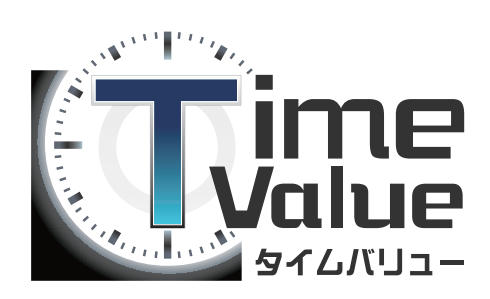

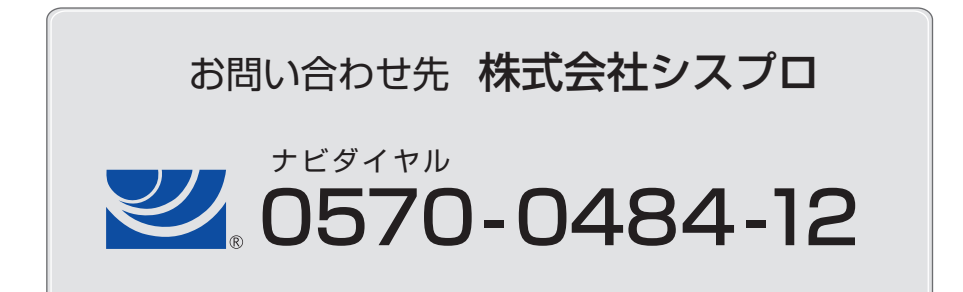